PowerPoint allows you to create self-running shows that play over and over without the need to click the mouse button. Animations, sounds and narrations (voice comments) can be added to enhance the show.

## Loading the Presentation

- 1 Load Microsoft PowerPoint or close the current presentation.
- 2 Display the FILE menu and select OPEN.
- 3 Access your STORAGE folder and open the WATTLE VALLEY AP file.

### Setting the PowerPoint Show

When setting up a PowerPoint show you need to teach PowerPoint how long you want each slide to stay on the screen. In this case you will leave a slide on the screen for about 7 or 8 seconds. In an actual show you would leave each slide on the screen for about 30 seconds.

### A Rehearsing the Timings

Repeat

1 Display the SLIDE SHOW menu and select REHEARSE TIMINGS.

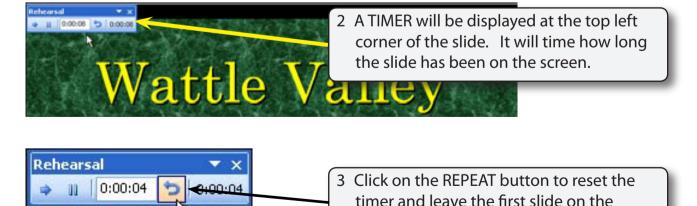

screen for about 8 seconds.

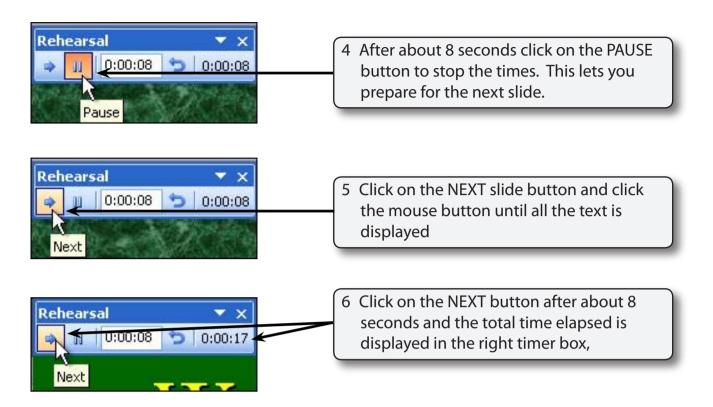

7 Click on the NEXT button for each slide when it reaches about 8 seconds. You need to click the mouse button for slides that have animations set.

# NOTE: Once you have the hang of using the TIMER you might like to click on the REPEAT button and start the timings again.

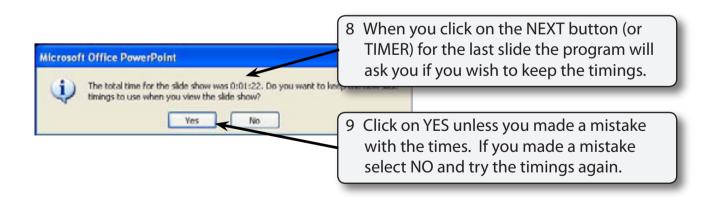

## NOTE: The PAUSE button can be clicked on to temporarily halt the rehearsal.

#### B Looking at the Timings

1 The screen will be set to the SLIDE SORTER view.

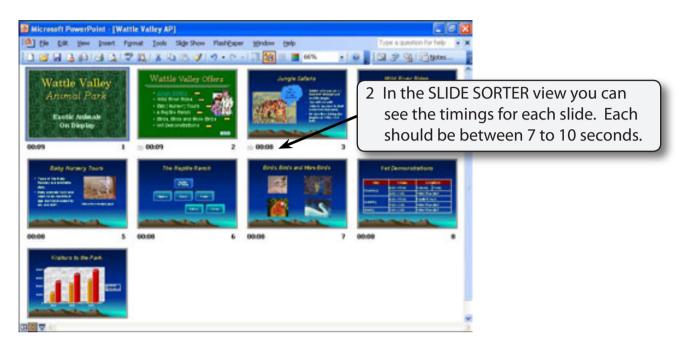

3 Click on SLIDE 1, run the slide show and you should not need to click the mouse button throughout the presentation.

## Making the Slide Show Continuous

If the presentation is being run at a seminar or display you may want the presentation to continue indefinitely.

1 Display the SLIDE SHOW menu and select SET UP SHOW.

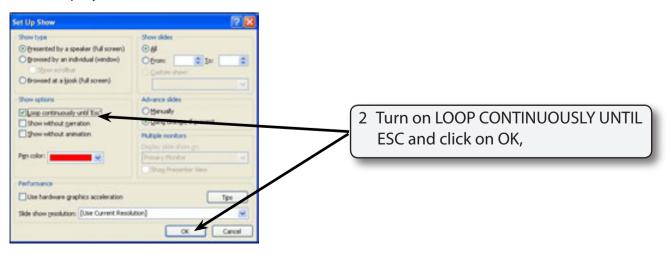